# <span id="page-0-0"></span>**Roles, Invitation, Add/Remove Users**

- [Overview of roles on all levels](#page-0-0)
- [Admin/Owner role for Customer Area](#page-1-0)
- [User default role in Company and Project](#page-1-1)
- Invitation
	- [TDS Project users \(Level 2\)](#page-1-3)
		- [TDS SaaS Service, Server or Application users \(Level 3\)](#page-1-4)
	- [TDS CA/Company users \(Level 1\)](#page-1-5)
- [Adding/Remove users](#page-2-0)
- [How to add \(remove\) user to Jira or Confluence](#page-2-1)

## **Overview of roles on all levels**

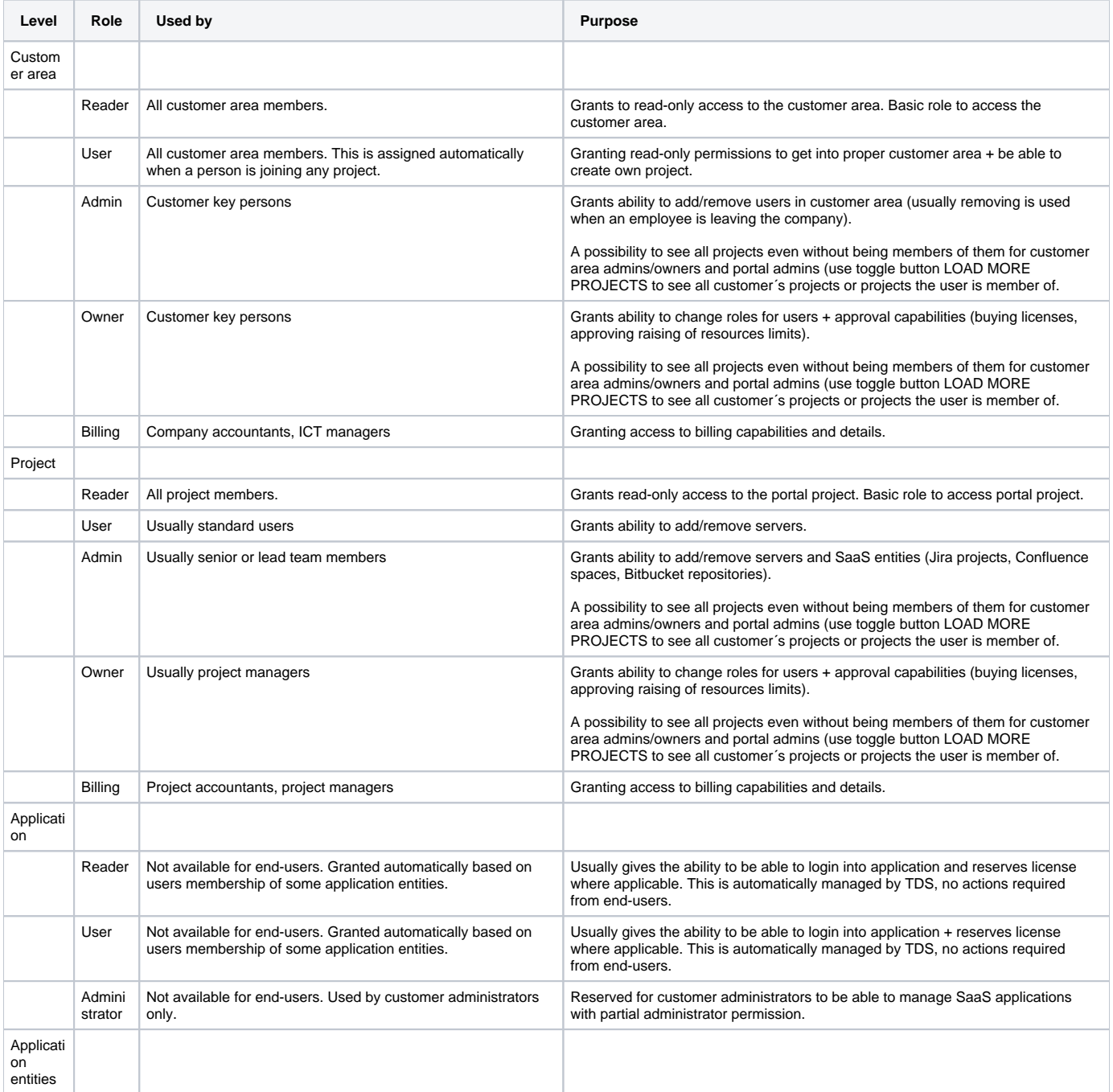

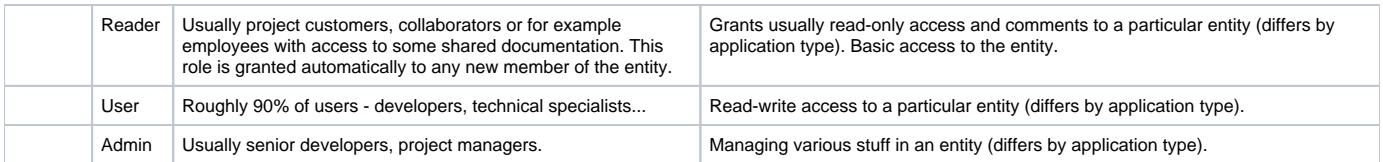

### <span id="page-1-0"></span>**Admin/Owner role for Customer Area**

A new possibility to see all projects even without being members of them for customer area admins/owners and portal admins.

#### **LOAD MORE PROJECTS.**

Toggle button - to see all customer´s projects or projects the user is member of.

CA Admin is able to manage a project without membership the same way a portal admin is currently able to do.

When CA admin clicks on any user they have an ability to:

- see projects that the user is member of (projects are collapsible)
- show all entities (even if the user is not a member of them)
- quick user's roles management
- administer a bunch of various projects centrally

**If the admin role is removed at the highest level, it is lost at all levels.**

Click on Project Name and show up the Application and Services list (the current status set for that user).

Click on the Application and Service list and show up Entities names and what role the user has there.

#### <span id="page-1-1"></span>**User default role in Company and Project**

Added option to define default User Role on Customer Area (CA) and Project Level in TDS portal. How to set up a default role:

- 1. Go to Project details
- 2. Click edit
- 3. Scroll down the menu and set default role (reader, user, admin, owner and etc.)

**Combine more roles as a default role (for example admin+billing) is not possible.**

**No inheritance from default role on CA level to default role on project level.**

#### <span id="page-1-2"></span>**Invitation**

Before a user can be granted access to particular project and services (Jira and Confluence) he needs to be first invited and his account created.

<span id="page-1-4"></span><span id="page-1-3"></span>User can be granted access on a few levels:

- **TDS Project users (Level 2)**
- **TDS SaaS Service, Server or Application users (Level 3)**
- **TDS CA/Company users (Level 1)**

<span id="page-1-5"></span>User can be invited to CA/Company sending an invitation to user's email.

User can be added to Level 2 only when the user is already in Level 1.

User can be added to Level 3 only when the user is already available in Level 2.

TDS User Directory (LDAP) is used to keep the user's personal data assigned to CA/Company and user's projects.

Additionally, there is an available list of all TDS users in the Admin section.

By pressing **button** user can invite another user to TDS CA/Company (Level 1) entering a **user's email** in invitation dialogue and pressing button **INVI TE**.

Invitations are valid for a limited time (default is 72 hours). Valid unused invitations can be viewed on the Invitations page.

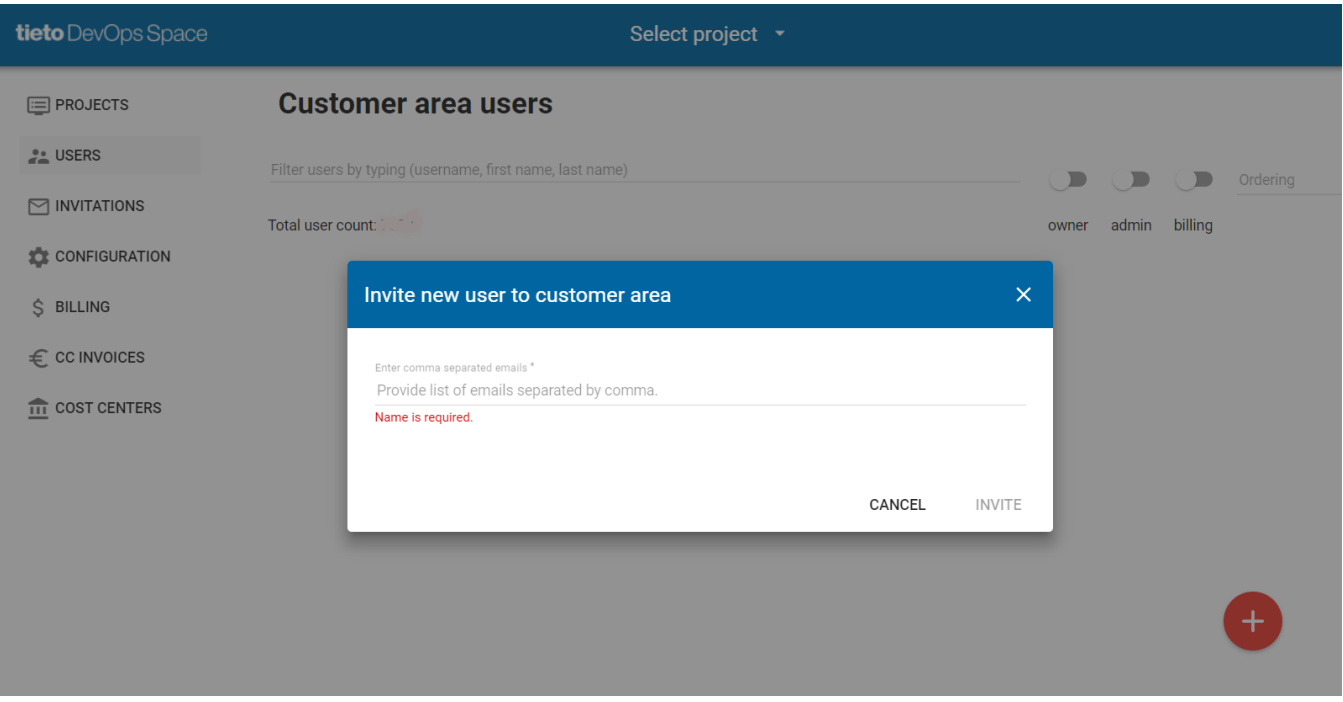

#### <span id="page-2-0"></span>**Adding/Remove users**

Page Users shows the list of users connected with this Project. The project owner or admin can add already existing users to a Project using  $\bigoplus$  button. If the user is not in Customer area than he/she can be invited directly from add user modal window (as described in above). Self-invitation is not possible in public TDS.

Once the user is granted access to the TDS project and can be found among all project Users.

**If you want a new user to have access to all SaaS applications for your project click the option Add to all services when inviting the user.**

There are 4 types of users:

- **user** common user of Project
- **admin** main Project administrator
- **owner** -
- **billing** activates page Billing

Once a user is a member of the project he can be granted user/administrator access to one or more SaaS application as JIRA, Confluence, Git, etc.

Project admin/owner can add a user to a particular application using **button available for each application under left menu tab SaaS.** 

The project owner can edit or remove users by clicking on **REMOVE**.

<span id="page-2-1"></span>[How to add \(remove\) user to Jira or Confluence](https://confluence.saas.etb.tieto.com/pages/viewpage.action?pageId=24382115)